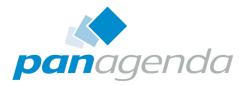

# **ConnectionsExpert** Setup Guide

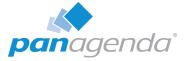

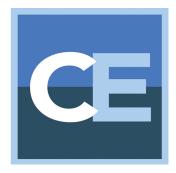

# SETUP GUIDE

#### panagenda Austria (Headquarters)

panagenda GmbH Schreyvogelgasse 3/10 AT 1010 Vienna (Austria) Phone: +43 1 89 012 89 Fax: +43 1 89 012 89 – 15

#### Contact

#### panagenda Germany

panagenda GmbH Lahnstrasse 17 DE 64646 Heppenheim (Germany) Phone: +49 6252 67939 – 00 Fax: +49 6252 67939 – 16

E-Mail Sales: sales@panagenda.com E-Mail Support: support@panagenda.com Web: www.panagenda.com

#### panagenda USA

panagenda Inc. 60 State Street Suite 700 Boston, MA 02109 (USA) Phone: +1 (617) 855 5961 Fax: +1 (617) 488 2292

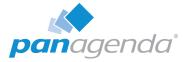

# **Table of Contents**

| Welcome to panagenda ConnectionsExpert!                                                                                                    |        |
|----------------------------------------------------------------------------------------------------|--------|
| System Requirements                                                                                                    |        |
| Client System Requirements                                                                                                    |        |
| ConnectionsExpert Appliance Details                                                                                                    |        |
| GETTING STARTED                                                                                                    |        |
| Setup.    .      Starting up on the virtualization software    .                                                                                                 |        |
| Starting the Virtual Appliance.       1         Welcome Screen and IP Address       1         Appliance Login.       1         The Appliance Environment       1 | 2<br>3 |
| Bridgehead Installation1                                                                                                    | 5      |
| Using the Web Interface2<br>Login                                                                                                    |        |
| System Configuration and License File Upload                                                                                                    | 5      |
| ADDITIONAL INFORMATION                                                                                                    | 7      |
| Appliance Upgrade2Bridgehead Upgrade.2Download Log Files.3Remote Appliance Access (VNC).3                                                                        | 8<br>0 |
| Enlarging ConnectionsExpert Data Disk                                                                                                    | 3      |

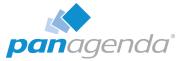

# SETUP GUIDE

# Welcome to panagenda ConnectionsExpert!

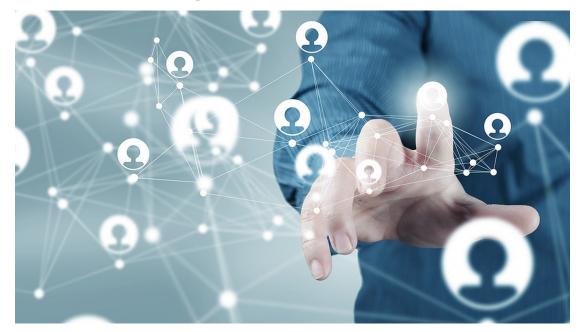

This guide will help you to set up panagenda ConnectionsExpert in no time. If you have any comments or suggestions, please contact us at <a href="mailto:support@panagenda.com">support@panagenda.com</a>.

#### **About ConnectionsExpert**

ConnectionsExpert offers unique insights into your IBM Connections environment and provides vital information for many roles in your organization: Operative monitoring dashboards and performance analytics for administrators, as well as adoption and usage KPIs for social adoption experts and management.

ConnectionsExpert is a virtual appliance, which collects various statistical information from IBM Connections. **All data is stored on premises!** 

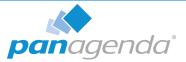

# **System Requirements**

### **IBM Connections**

In order to run ConnectionsExpert properly, the following prerequisites must be met:

- IBM Connections 5.0 or 5.5
- IBM Connections Backend Database is based on DB2 or Oracle
- IBM Connections Metrics Application is available

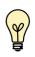

Running Cognos is not a prerequisite. The Metrics application collects data in the background to the Metrics database. ConnectionsExpert processes the data from this database.

### **Host Software**

panagenda ConnectionsExpert comes as a virtual appliance including its own operating system based on the popular Ubuntu Linux distribution. No operating system needs to be prepared for the installation on virtulization software side.

The virtual image can be deployed on VMWare Player, Workstation, Server, ESX, ESXi, vSphere and Microsoft Hyper-V as host system. The underlying hardware and OS need to have VT-x support enabled (in BIOS). This is mainly relevant in scenarios where Player or Workstation act as host system. Detailed information about operating system requirements can be found on the respective product page: www.vmware.com/products/ & www.microsoft.com/en-us/server-cloud/solutions/virtualization.aspx

### Virtual Hardware

Minimum hardware requirements for production environment:

- a modern CPU with 2-4 processor cores
- 4 GB 16 GB of RAM available to the virtual appliance
- min. 40 GB of free disk space for virtual appliance

If additional disk space is required for long term storage, the disk can be enlarged (see "Enlarging ConnectionsExpert Data Disk" on page 33). It is not an option to add additional disks to the system in order to provide more disk space.

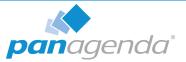

### **Access and Permissions**

#### User Accounts:

During the configuration of ConnectionsExpert's Bridgehead application, a WebSphere administrator account must be supplied (see "Configure the adminclient.props settings:" on page 16). It will be used to perform WebSphere internal operations.

In order to perform user simulations and connect to the Bridgehead application, an active Connections account (LDAP User) is required. Creating a dedicated account is recommended (see "Bridgehead Connector - User Information" on page 26).

#### Network (Firewall/Ports):

Connections to and from the appliance need to be allowed for the following services:

Outbound (originating in virtual appliance):

HTTP/HTTPS to WebSphere servers for data collection (TCP 80/443)

#### Inbound (accessing virtual appliance):

- HTTP/HTTPS for configuration and reports (TCP 80/443)
- SSH for system configuration and application tuning (TCP 22)
- **VNC** for system configuration (TCP 5901)
- Optional: PostgreSQL for data warehouse access where enabled (TCP 5432)

It is recommended that the ConnectionsExpert application owner has access to the console of the virtual machine.

Internet access for the appliance is not mandatory, but it is recommended to grant at least proxy access to panagenda.com and ubuntu.com for security and application updates.

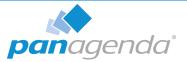

# **Client System Requirements**

#### Hardware, Operating System and Software Requirements:

The panagenda ConnectionsExpert web interface is based on HTML5 and therefore accessible on any **HTML5 capable device**.

• We recommend the following browsers in latest **64-bit** versions: **Chrome** and **Firefox** 

#### Browser Security and Network Access:

No special web browser security settings are required to run the panagenda ConnectionsExpert web interface.

To access the ConnectionsExpert web interface, you need to have access to the panagenda ConnectionsExpert appliance via TCP/IP, Port 80 (HTTP) and Port 443 (HTTPS).

# **ConnectionsExpert Appliance Details**

panagenda ConnectionsExpert is developed as a virtual appliance:

### The panagenda ConnectionsExpert Virtual Image

• Ubuntu

#### 12.04 LTS (Precise Pangolin)

panagenda ConnectionsExpert is based on the very popular Ubuntu Linux distribution, which is a fork of the Debian projekt's codebase. Ubuntu 12.04 LTS was chosen because of its stability and its long time support option (LTS = Long Time Support). It uses a current kernel version (3.2.x) for virtual systems. Only security patches are configured for automatic update via the Debian update framework/APT

- Tomcat 8 Application Server
- NodeJS 6 Application Server
- Nginx 1.10 Reverse Proxy Server
- Java 8 Virtual Machine
- PostGreSQL 9.5 Relational Database Server

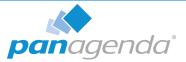

# GETTING STARTED

# Setup

In the downloads section of our website (www.panagenda.com/downloads), the latest versions of the following files are available:

- panagenda\_ConnectionsExpert.ova image file directly deployable via the VMWare vSphere client. It holds the ConnectionsExpert virtual appliance in open virtualization format (OVF)
- panagenda\_ConnectionsExpert.exe self-extracting 7z archive which contains the ConnectionsExpert virtual appliance in VMWare Workstation format
- panagenda\_ConnectionsExpert\_HyperV.exe self-extracting 7z archive which contains the ConnectionsExpert virtual appliance in Microsoft Hyper-V format
- Connections Expert Setup Guide extended installation and configuration guide.

We recommend running ConnectionsExpert production systems in a VMWare vSphere/ESX enterprise environment. Additional options are available with images for Microsoft Hyper-V and VMWare Player/Workstation. Especially the latter is mainly targeted at temporary evaluation environments and are not supported for production use.

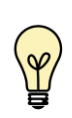

Please note that a license file is required to run ConnectionsExpert. This also applies to the free Basic edition. Please contact sales@panagenda.com to request a license.

Place the license file ConnectionsExpert.lic in a folder on your local hard drive. This file will be uploaded to the virtual appliance in a later step using the panagenda ConnectionsExpert web interface.

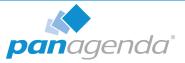

### Starting up on the virtualization software

### Recommended: VMWare vSphere/ESX via OVA

Open VMWare ESX, ESXi or vSphere and select:

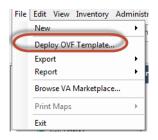

The Deploy OVF Template dialog will open:

- 1. **Source:** Specify the location where you saved the ConnectionsExpert OVA file on your hard drive for example: *C:/Temp/panagena\_ConnectionsExpert.ova*
- 2. **OVF Template Details:** In this step you can inform yourself about the ConnectionsExpert version you are about to deploy. When you are done, just click on Next
- 3. Name and Location: Is the next relevant step for deploying ConnectionsExpert. We recommend to name this template "panagenda ConnectionsExpert"
- 4. **Storage:** Then you have to select a destination storage for the virtual machine files.
- 5. **Disk Format:** In this step, please select the format you want to store the virtual disks. We recommend to choose "Thick Provision Eager Zeroed"
- 6. **Network Mapping:** Then select the network the deployed ConnectionsExpert template should use.
- **7. Ready to Complete:** In the final step you are shown the options you set up. Click on Finish if you are satisfied with you setting to start the deployment task.

#### Alternative: Microsoft Hyper-V

- Extract the file panagenda\_ConnectionsExpert\_HyperV.exe
- Start Hyper-V Manager
- Right-click on your server and select "Import Virtual Machine" from the context menu

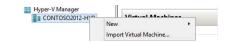

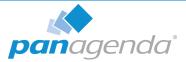

- Click Next on "Before you Begin" screen
- Select the folder that contains the extracted files and click Next
- Select the ConnectionsExpert image
- Select "Copy the virtual machine (create a new unique ID)"

| <b>)</b>                                                    | Import Virtual Machine                                                                                                    | X |
|-------------------------------------------------------------|----------------------------------------------------------------------------------------------------|---|
| Choose I                                                    | mport Type                                                                                                    |   |
| Before You Begin<br>Locate Folder<br>Select Virtual Machine | Choose the type of import to perform:<br>C Register the virtual machine in-place (use the existing unique ID)<br>Restore the virtual machine (use the existing unique ID) |   |
| Choose Import Type<br>Summary                               | Copy the virtual machine (create a new unique ID)                                                                                                    |   |

- Click **Next** in the "Choose Destination" screen, unless you want to set the folders individually
- Select the folder where you want to store the virtual hard disk
- Click Next int the "Configure Processor" step please don't change the processor settings
- Specify a network connection

| Before You Begin                                              | This page allows you to connect to virtual switches that are available on the destination computer.                                             |
|---------------------------------------------------------------|----------------------------------------------------------------------------------------------------|
| Locate Folder<br>Select Virtual Machine<br>Choose Import Type | The following configuration errors were found for virtual machine 'panagenda ConnectionsExpert'.      Sould not find Ethernet switch 'vswitch'. |
| Choose Destination                                            | Specify the virtual switch you want to use on computer "CONTOSO2012-HYP".                                                                       |
| Choose Storage Folders                                        | Connection: Not Connected                                                                                                    |
| Configure Processor                                           | Not Connected                                                                                                    |
| Connect Network                                               | VSStd                                                                                                    |
| Summary                                                       |                                                                                                    |

• Select Finish on the summary screen to start the copy

#### Alternative: VMWare Workstation/Player via VMX

- Extract the file panagenda\_ConnectionsExpert.exe
- Start VMWare Player or VMWare Server
- Open Virtual Machine
  - Navigate to the folder where the files from the ConnectionsExpert EXE are extracted
- Select the ConnectionsExpert VMX file

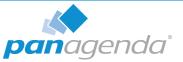

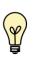

If you are prompted to update the VMWare Tools during appliance update, decline the request. Appropriate VMWare Tools are already installed on the panagenda ConnectionsExpert appliance.

#### Alternative: VMWare vSphere/ESX via VMX and Converter

After extracting the file **panagenda\_ConnectionsExpert.exe**, a VMWare Workstation type virtual machine is available (ConnectionsExpert VMX file). To use this machine on a VMWare ESX Server, a free tool from VMWare named vCenter Converter Standalone (downloads.vmware.com) can be used to convert and upload it to your VMWare environment. Please see VMWare product documentation (www.vmware.com/support/pubs/converter\_pubs.html) on detailed installation and usage instructions.

#### **Converter:**

To convert and install panagenda ConnectionsExpert, please follow these steps:

- Start converter
- Select convert machine
  - Source Type: VMWare Workstation virtual machine
  - Navigate to the folder, to where the files from panagenda\_ConnectionsExpert.exe are extracted
  - Select the ConnectionsExpert VMX file
  - Select Next
  - Destination Type: VMWare Infrastructure virtual machine
  - Enter your VMWare ESX Server connection details and credentials
  - Select Next
  - Host/Resource: No changes required
  - Select Next
  - Options: No changes recommended for Trial Version
  - Select Finish to start Upload

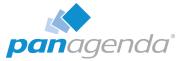

- Depending on your network speed the upload can take several minutes
- After the Upload is finished, start your VMWare server management tool and run the newly created virtual machine
- The first few steps of setting up the system will require access to the virtual machine console

# **Starting the Virtual Appliance**

### Welcome Screen and IP Address

After starting up the appliance for the first time, you should be presented with a panagenda ConnectionsExpert welcome screen. If your network has a public DHCP server available, the system might already have acquired an IP address and will display the URL. **Use the shown IP address (interface URL) in your web browser to connect to the panagenda ConnectionsExpert web interface.** If your network does not support DHCP or the panagenda ConnectionsExpert appliance did not acquire any IP address, you have to configure the panagenda ConnectionsExpert appliance network settings (see "Network Settings:" on page 14).

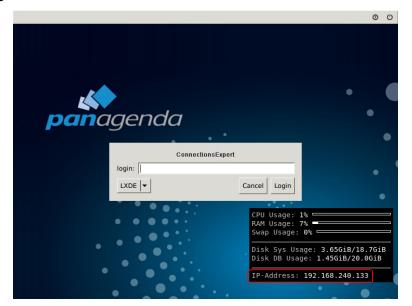

Figure 1: Welcome Screen

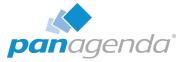

### **Appliance Login**

ConnectionsExpert provides a graphical user interface in order to configure operating system level settings like network, time and time zone settings.

#### Default login information:

• user "config" with password "config"

### The Appliance Environment

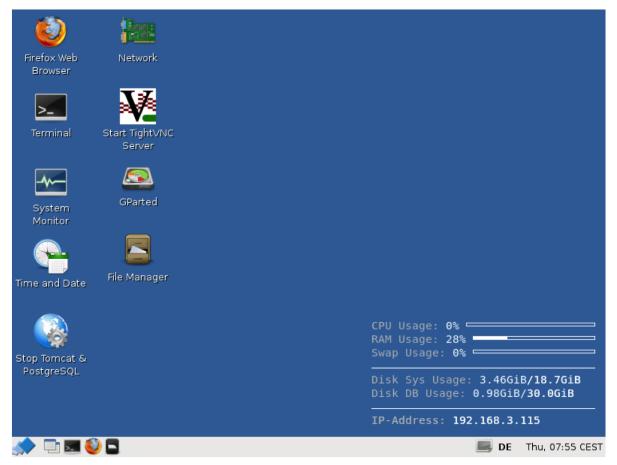

Figure 2: ConnectionsExpert Desktop

To check an established internet connection, a **web browser** (Mozilla Firefox) is available on the panagenda ConnectionsExpert appliance.

You can use the **terminal window** to check if your TCP/IP connection is established, using Linux *ping* and *ifconfig* command. For more information about *ping* and *ifconfig* commands, type *man ping* or *man ifconfig* in the terminal console window.

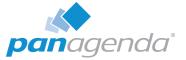

panagenda ConnectionsExpert log files can be found on the default Tomcat log file location (/ opt/tomcat/logs). The main log file (idna.log) holds essential information about panagenda ConnectionsExpert runtime behavior. Use the **file manager** to navigate to these log files.

To check the panagenda ConnectionsExpert appliances system behavior, you can use the installed **system monitor**.

#### Network Settings:

Click the **Network** icon on the desktop to configure host name, IP address and DNS. When changing the host name (default is "ConnectionsExpert") on the "General" tab, please make sure to adapt the host alias properties for 127.0.1.1 on the "Hosts" tab as well. It is recommended that both host name and full qualified domain name are entered here.

| Network Settings _ • ×                                                     | Network Settings _ = ×                                                                                                    |
|----------------------------------------------------------------------------|----------------------------------------------------------------------------------------------------|
| Location:                                                                  | Location:                                                                                                    |
| Connections General DNS Hosts                                              | Connections General DNS Hosts                                                                                                    |
| Host Settings<br><u>H</u> ost name: newname<br>Domain name: yourdomain.com | IP Address Aliases Add<br>127.0.0.1 localbost<br>Host Alias Properties - • ×<br>IP address: 127.0.1.1<br>Aliases: newname<br>newname.yourdomain.com |
| ? <u>H</u> elp ⊠ <u>C</u> lose                                             | ☑ ⊆ancel     ☑ ⊆ 0K       ? Help     ☑ ⊆lose                                                                                                    |

#### Figure 3: Network Settings

The virtual appliance MUST be able to resolve its own host name. Please verify that by opening a terminal window (click "Terminal" on the desktop) and using the ping command. It is recommend that both host/common name as well full qualified domain name are pingable. See "Network (Firewall/Ports):" on page 6 for incoming and outgoing network access requirements.

#### **Time Zone Settings:**

Please check the time zone settings of the appliance, use the **Time and Date** shortcut to adjust.

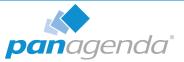

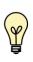

It is very important to adjust the appliance's time zone. Please reboot the appliance after changing the date/time settings as the web server and database system require a clean start with the new configuration.

# **Bridgehead Installation**

The Bridgehead is an interface application for WebSphere that transfers IBM Connections statistics directly to ConnectionsExpert.

Follow these steps to deploy the Bridgehead application on your WebSphere server.

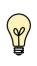

In the Bridgehead installation described here, the EAR will be installed in the AppsCluster, so all scopes are set to AppsCluster. If you want to deploy the EAR to a different Cluster, please adjust the scope.

1 Download and copy Files

In the ConnectionsExpert web interface, navigate to the Configuration view by clicking on the cogwheel icon (top-right corner). In the Configuration view you can download the **ConnectionsExpert\_Bridgehead.zip**. This archive includes EAR and configuration files for the installation of the so called Bridgehead:

- bridgehead.ear
- pbh/
  - adminclient.props
  - jyscripts
  - jython-standalone-2.5.3.jar
  - queries

Please copy the folder "pbh" into the Connections customization directory.

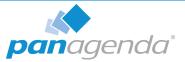

#### 2 Configure the **adminclient.props** settings:

```
host=<dmgr_fqdn> (default: localhost)
port=<dmgr_soap_port> (default: 8879)
type=SOAP
securityEnabled=true
username=<username>
password=<password>
autoAcceptSignerForThisConnectionOnly=true
```

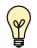

localhost only works in non-clustered environments. Please use the hostname (FQDN) in clustered environments.

Enter your *username* and *password* and configure the other settings according to your WebSphere environment.

You need to add a WebSphere Administrator Account here, no special Connections access roles are needed.

So you can use an already existing account (local or LDAP), or you create a local WebSphere Administrator Account.

Create a local user Users and Groups > Manage Users > Add... and add this user to Users and Groups > Administrative user roles:

| User Properties     |                  | <u>Administrative user roles</u> > cnx                                                                                     |
|---------------------|------------------|----------------------------------------------------------------------------------------------------|
| General Groups      |                  | Use this page to add, update or to remove administrative ro<br>through the administrative console or through wsadmin scrip |
| *User ID            |                  | General Properties                                                                                                    |
| cnx                 |                  | * User                                                                                                    |
| * First name<br>cnx | *Last name       | cnx + Role(s)                                                                                                    |
| E-mail              |                  | Admin Security Manager A<br>Administrator<br>Auditor                                                                       |
| Password            | Confirm password | Configurator V                                                                                                    |
| •••••               |                  |                                                                                                    |
| OK Apply Cancel     |                  | Apply OK Reset Cancel                                                                                                    |

Figure 4: User Roles

Optional: To encrypt the password in the adminclient.props you can use the following

command:

Linux:

```
/opt/IBM/WebSphere/AppServer/bin/
PropFilePasswordEncoder.<sh|bat> /<path_to_pbh_dir>/
adminclient.props password
```

Windows:

```
<customer-specific>\WebSphere\AppServer\bin\PropFilePassword
Encoder.shbat> \cpath_to_pbh_dir>\adminclient.props password
```

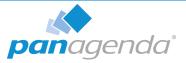

### 3 Create WebSphere Cluster

In the WebSphere Integrated Solution Console (ICS) go to **Clusters** > **WebSphere Application Clusters**. Create a cluster with one or optionally more nodes.

| Cr | ate a new cluster                               |                                                                                                    |
|----|-------------------------------------------------|----------------------------------------------------------------------------------------------------|
| →  | Step 1: Enter basic<br>cluster information      | Enter basic cluster information                                                                                                   |
|    | Step 2: Create first<br>cluster member          | Cluster name CustomAppsCluster                                                                                                    |
|    | Step 3: Create<br>additional cluster<br>members | Prefer local. Specifies whether enterprise bean requests will be routed to the node on which the client resides<br>when possible. |
|    | Step 4: Summary                                 | Configure HTTP session memory-to-memory replication                                                                               |
|    | lext Cancel                                     |                                                                                                    |

Figure 5: Create Cluster 1

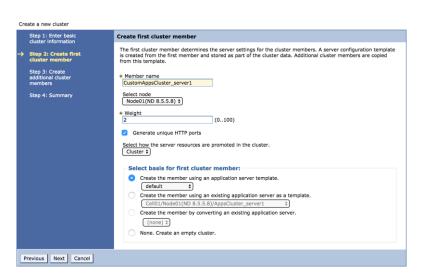

Figure 6: Create Cluster 2

|          | Step 1: Enter basic<br>cluster information                         | Create a                                        | dditional cluster members                                                                                                    |                                        |                                            |                 |
|----------|--------------------------------------------------------------------|-------------------------------------------------|----------------------------------------------------------------------------------------------------|----------------------------------------|--------------------------------------------|-----------------|
|          | Step 2: Create first<br>cluster member                             | member                                          | formation about this new cluster member, and click A<br>list. A server configuration template is created from<br>ditional cluster members are copied from this templa | the first membe                        |                                            |                 |
| <b>→</b> | Step 3: Create<br>additional cluster<br>members<br>Step 4: Summary | Select<br>Node<br>+ Weigh<br>2<br>Ø Ge<br>Add M | 01(ND 8.5.5.8) \$                                                                                                    | ember in this list<br>remove the first | . Use the Delete functi<br>cluster member. | ion to remove a |
|          |                                                                    | Edit                                            | Delete                                                                                                    |                                        |                                            |                 |
|          |                                                                    |                                                 |                                                                                                    |                                        |                                            |                 |
|          |                                                                    | Select                                          | Member name                                                                                                    | Nodes                                  | Version                                    | Weight          |
|          |                                                                    |                                                 | CustomAppsCluster_server1                                                                                                    | Node01                                 | ND 8.5.5.8                                 | 2               |
|          |                                                                    |                                                 | CustomAppsCluster_server2                                                                                                    | Node02                                 | ND 8.5.5.8                                 | 2               |
|          |                                                                    | Total                                           | 2                                                                                                    |                                        |                                            |                 |
|          |                                                                    |                                                 |                                                                                                    |                                        |                                            |                 |

Figure 7: Create Cluster 3

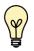

In clustered Connections environments you can select more than one node to install the panagenda Bridgehead on.

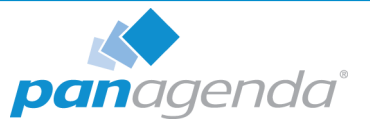

After creating the application servers, please change the JVM maximum heapsize setting to a value of 2048.

| General Properties         |    |
|----------------------------|----|
| Classpath                  |    |
|                            |    |
|                            |    |
|                            | 1, |
| Boot Classpath             |    |
|                            |    |
|                            |    |
|                            | 1, |
| Verbose class loading      |    |
| Verbose garbage collection |    |
| Verbose JNI                |    |
| Initial heap size MB       |    |
| Maximum heap size          |    |
| 2048 MB                    |    |
|                            |    |
|                            |    |

Figure 8: WebSphere Cluster Heapsize

### 4 Create Shared Library

Go to **Environment** > **Shared Libraries**, select the scope on which your Bridgehead should run (CustomAppsCluster) and click on the **New...** button:

| View: All tasks                                                                                                    | Cell=CNXCellU1, Profile=DmgrU1                                                                                                    |
|----------------------------------------------------------------------------------------------------|----------------------------------------------------------------------------------------------------|
| View:         All tasks            Welcome             © Guided Activities             IP Accitations             IP Accitations              IP Accitations              IP Accitations              IP Accitations              IP Accitations              IP Accitations              IP Accitations                                                                                                    | Shared Libraries         Use this page to define a container-wide shared library that can be used by deployed applications.         Scope: Cell=conx.Cell01, Node=conxNode01, Server=CustomAppsCluster         Scope selection drop-down list with the all scopes option         Scope specifies the level at which the resource definition is visible. For detailed information on what scope how it works, see the scope selection         Mode=conxNode01, Server=CustomAppsCluster         W         Preferences |
| Operational policies                                                                                                    | New Delete                                                                                                    |
| Eviconment     Victual hotos     Victual hotos     Victual ho | Select Name  Select Name  Select Name  Total 1                                                                                                    |

Figure 9: Create Shared Library 1

Enter "pbhJython" in the **Name** field and use a **Classpath** based on the Connections Customization directory, such as

\${CONNECTIONS\_CUSTOMIZATION\_PATH}/pbh/jython-standalone-2.5.3.jar (WebSphere Variable: CONNECTIONS\_CUSTOMIZATION\_PATH.)

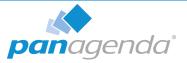

Click on **OK** when you are done:

|               | n                                                                  |
|---------------|--------------------------------------------------------------------|
|               |                                                                    |
| Genera        | I Properties                                                       |
| + Scope       |                                                                    |
|               | Cell01:clusters:CustomAppsCluster                                  |
|               |                                                                    |
| * Nam<br>pbhJ |                                                                    |
| ponu          | thon                                                               |
| Desc          | ption                                                              |
|               |                                                                    |
|               |                                                                    |
|               |                                                                    |
|               | //                                                                 |
| + Clas        |                                                                    |
| \${0          | NNECTIONS_CUSTOMIZATION_PATH}/gbh/jython-standalone-<br>jar        |
|               |                                                                    |
|               |                                                                    |
|               |                                                                    |
| Nativ         | Library Path                                                       |
|               |                                                                    |
|               |                                                                    |
|               |                                                                    |
|               |                                                                    |
|               | 4                                                                  |
|               | as Loading                                                         |
|               | as Loading<br>Use an isolated class loader for this shared library |
|               |                                                                    |

Figure 10: Create Shared Library 2

### 5 Create URL Resources

In the ICS go to **Resources** > **URL** select the scope on which your Bridgehead should run (CustomAppsCluster) from URLs and click on the **New...** button. Use as specification like file:///\${CONNECTIONS CUSTOMIZATION PATH}/pbh/...

#### panagenda Bridgehead Admin Client Properties

#### Name:

panagenda Bridgehead Admin Client Properties

#### JNDI Name:

url/bridgeheadAdminClientProps

#### Specification:

file:///\${CONNECTIONS CUSTOMIZATION PATH}/pbh/adminclient.props

| General Properties          |                                          |
|-----------------------------|------------------------------------------|
| + Scope                     |                                          |
| cells:Cell01:clusters:Custo | omAppsCluster                            |
| + Provider                  |                                          |
| Default URL Provider        |                                          |
|                             |                                          |
| * Name                      |                                          |
| panagenda Bridgehead Ad     | min Client Properties                    |
| + JNDI name                 |                                          |
| url/bridgeheadAdminClien    | tProps                                   |
|                             |                                          |
| Specification               | CUSTOMIZATION_PATH}/pbh/adminclient.proc |
| me:///\${CONNECTIONS_C      | .USTOMIZATION_PATH}/pon/adminclienc.prop |
| Description                 |                                          |
|                             |                                          |
|                             |                                          |
|                             |                                          |
|                             | 11                                       |
|                             |                                          |
| Category                    |                                          |

Figure 11: Create URL Resources - Example

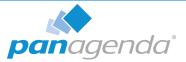

#### panagenda Bridgehead SQL Queries

Name: panagenda Bridgehead SQL Queries JNDI Name: url/bridgeheadQueries Specification: file:///\${CONNECTIONS CUSTOMIZATION PATH}/pbh/queries

#### panagenda Bridgehead jyscripts

Name: panagenda Bridgehead jyscripts JNDI Name: url/bridgeheadJyScripts Specification: file:///\${CONNECTIONS\_CUSTOMIZATION\_PATH}/pbh/jyscripts

#### 6 Deploy EAR

In the ICS go to Applications > Application Types > WebSphere Enterprise Applications, click the Install button and select the path to the file bridgehead.ear:

| Local file system     Full path     Browse bridgehead-ear.ear     Remote file system |        |
|--------------------------------------------------------------------------------------|--------|
| Full path                                                                            | Browse |
| Next Cancel                                                                          |        |

Select Fast Path and click Next.

Just click on Next in Step 1 (no need to adjust/change anything here).

In Step 2, select the newly created cluster and a web server.

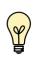

For licensing reasons, the Bridgehead application has to be accessible via the Connections HTTP server. If this is not possible in your environment, please contact support@panagenda.com.

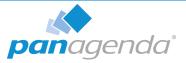

| Step 1 Select<br>installation options                                                                                                    | Map mode                                                                                         | les to serve    | rs                       |        |  |
|----------------------------------------------------------------------------------------------------|--------------------------------------------------------------------------------------------------|-----------------|--------------------------|--------|--|
| Step 2: Map<br>modules to servers         Specify targets such as application servers or clusters of application server where you want to<br>that are contained in your application. Modules can be installed on the same application server a<br>several application servers. Also, specify the whys servers as targets that serve as routers for re<br>applications. The plug-in configuration file (plugin-cfg.xml) for each Web servers is generated, bas<br>applications that are routed through. |                                                                                                  |                 |                          |        |  |
| references to<br>resources                                                                                                    | Clusters a                                                                                       | and servers:    |                          |        |  |
| resources                                                                                                    | WebSph                                                                                           | ere:cell=Cell01 | ,cluster=AppsCluster     |        |  |
| Step 4 Map virtual                                                                                                    | WebSph                                                                                           | ere:cell=Cell01 | ,cluster=CustomAppsClust | er     |  |
| hosts for Web modules                                                                                                    |                                                                                                  |                 | ,cluster=FebCluster      |        |  |
| Step 5 Metadata for<br>modules                                                                                                    | WebSphere:cell=Cell01,cluster=InfraCluster<br>WebSphere:cell=Cell01,cluster=PushCluster<br>Apply |                 |                          |        |  |
| Step 6 Summary                                                                                                    | ØC                                                                                               | ]               |                          |        |  |
|                                                                                                    |                                                                                                  |                 |                          |        |  |
|                                                                                                    | Select                                                                                           | Module          | URI                      | Server |  |

Figure 13: Deploy EAR 2

In the next step, map JNDI names for URLs and all DataSources:

| panagenda<br>Bridgehead and INF/web.xml url/bridgeheadAdminClientProps Browse                                                                                                    |             |
|----------------------------------------------------------------------------------------------------|-------------|
|                                                                                                    | nnClientPro |
| panagenda<br>Bridgehead war, WEB-<br>INF/web.xml url/bridgeheadQueries                                                                                                    | ries        |
| panagenda     bridgehead.war,WEB-     url/bridgeheadJyScripts     url/bridgeheadJyS       Bridgehead     INF/web.xml     url/bridgeheadJyScripts     Browse                                                            | cripts      |
|                                                                                                    |             |
| Select Module Bean URI Resource Reference Target Resource JNDI Name Login configuration                                                                                                    |             |
| panagenda<br>Bridgehead         bridgehead wa:,WEB<br>IMF/web.xml         idb:/romepage<br>/nomepage         Resource<br>authorization:<br>Gontaner           Authentication<br>method:         Authentication<br>None |             |

Figure 14: Deploy EAR 3

Continue the steps and click on Finish.

Wait until you see the message "Application panagenda Bridgehead installed successfully" and click on **Save**:

| ADMA5013I: Application panagenda Bridgehead installed successfully.                                                                                 |
|----------------------------------------------------------------------------------------------------|
| Application panagenda Bridgehead installed successfully.                                                                                            |
| To start the application, first save changes to the master configuration.                                                                           |
| Changes have been made to your local configuration. You can: Save directly to the master configuration. Review changes before saving or discarding. |
| To work with installed applications, click the "Manage Applications" link.<br>Manage Applications                                                   |
| Figure 15: Bridgehead Installed Successfully                                                                                                    |

7 Map Shared Library Reference

In the ICS go to Applications > Application Types > WebSphere Enterprise Applications, select panagenda Bridgehead and set Shared library references to "pbhJython"

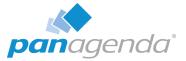

Select the second entry and click Reference shared libraries

| References                                                                         | Enterprise App                        | lications            |                                 | 2                              |
|------------------------------------------------------------------------------------|---------------------------------------|----------------------|---------------------------------|--------------------------------|
| Resource references     Shared library references     Shared library relationships | Shared Lib<br>Specify sh<br>appropria |                      | ead > Shared library references | id in the configuration at the |
|                                                                                    | Select                                | Application          | URI                             | Shared Libraries               |
|                                                                                    |                                       | panagenda Bridgehead | META-INF/application.xml        |                                |
|                                                                                    | Select                                | Module               | URI                             | Shared Libraries               |
|                                                                                    |                                       | panagenda Bridgehead | bridgehead.war,WEB-INF/web.xml  |                                |
|                                                                                    |                                       |                      |                                 |                                |
|                                                                                    | OK Can                                | cel                  |                                 |                                |

Figure 16: Map Shared Library Reference 1

Add "pbhJython" to the right box and click **OK**:

| Enterprise Applications > panagenda Bridgehead > Shared library referent<br>Map shared libraries to an entire application or to one or more modules. | ces > Shared Library Mapping |
|----------------------------------------------------------------------------------------------------|------------------------------|
| Map libraries to the application or module listed                                                                                                    |                              |
| panagenda Bridgehead                                                                                                    |                              |
| Select the library in the Available list. Move it to the Selected list by clicking >>.                                                               |                              |
| Select the indriny in the Available list, Move it to the Selected list by clicking >>.<br>Available:<br>DocsDeemotLb<br>phbython                     | Selected:                    |
| New                                                                                                    |                              |
| OK Cancel                                                                                                    |                              |
|                                                                                                    |                              |

Figure 17: Map Shared Library Reference 2

Your shared library reference should look like on this screenshot:

|        | ise Applications > panagenda Bridgehead ><br>.ibrary Mapping for Modules | Shared library references                                             |                                |
|--------|--------------------------------------------------------------------------|-----------------------------------------------------------------------|--------------------------------|
| Specif | shared libraries that the application or individua                       | I modules reference. These libraries must be defined in the configura | tion at the appropriate scope. |
| Re     | Reference shared libraries                                               |                                                                       |                                |
|        |                                                                          | 1                                                                     |                                |
| Sel    | ect Application                                                          | URI                                                                   | Shared Libraries               |
|        | panagenda Bridgehead                                                     | META-INF/application.xml                                              |                                |
| Sel    | ect Module                                                               | URI                                                                   | Shared Libraries               |
|        | panagenda Bridgehead                                                     | bridgehead.war,WEB-INF/web.xml                                        | pbhJython                      |
|        |                                                                          |                                                                       |                                |

Figure 18: Map Shared Library Reference 3

Close with **OK** and save to master configuration.

### 8 Change Security Role

Please assign the **pbh\_admin** role to the user which you use on the ConnectionsExpert Configuration page (see "User Accounts:" on page 6):

| Map Users Map Groups Map Special Subjects * |           |                  |              |               |
|---------------------------------------------|-----------|------------------|--------------|---------------|
|                                             |           |                  |              |               |
| Select                                      | Role      | Special subjects | Mapped users | Mapped groups |
|                                             | pbh_admin | None             | User         |               |
| 0                                           | pbh_api   | None             | User         |               |

Figure 19: Security Roles

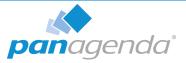

#### 9 Restart Cluster

Please restart the newly created Cluster or Application Server (which is used for the Bridgehead application) in order to get everything initialized.

#### 10 Populate Web Server Plugins

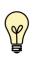

For licensing reasons, the Bridgehead application has to be accessible via the Connections HTTP server. If this is not possible in your environment, please contact support@panagenda.com.

#### In the ICS go to Servers > Server Types > Web servers

| Web servers                             |                      |                                          |                                     |                   |          |
|-----------------------------------------|----------------------|------------------------------------------|-------------------------------------|-------------------|----------|
| Use this page to view a list of the ins | talled web servers.  |                                          |                                     |                   |          |
| Predices                                |                      | 4 3                                      |                                     |                   |          |
| Generate Plug-in Propagate Plu          | g-in New Delete Terr | nplates Start Stop Ten                   | ninate                              |                   |          |
| 00 # 4                                  |                      |                                          |                                     |                   |          |
| Select Name 🛟                           | Web server Type 💲    | Node 🗘 _                                 | Host Name 🗘 _                       | Version 🗘 _       | Status ሷ |
| You can administer the following res    | ources:              |                                          |                                     |                   |          |
| Cnxwebserver1                           | IBM HTTP Server      | connections-<br>55.panastoeps.local-node | connections-<br>55.panastoeps.local | Not<br>applicable |          |
| Total 1                                 |                      |                                          |                                     |                   |          |

Figure 20: Populate Web Server Plugins

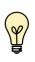

If you have a firewall between your HTTP and application server, please note that the panagenda Bridgehead ports need to be opened. Otherwise your HTTP server will not be able to access the Bridgehead cluster.

#### 11 OPTIONAL: Adjust SPNEGO Configuration

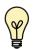

If SPNEGO is used, the panagenda Bridghead has to be added to its exceptions!

In the ICS go to Security > Global Security > Web and Sip Security > SPNEGO Web Authentication:

Select your SPNEGO filter

| New    | Delete                                 |                       |                                                                                                    |
|--------|----------------------------------------|-----------------------|----------------------------------------------------------------------------------------------------|
| Select | Host Name 💠                            | Kerberos Realm Name 🛟 | Filter Criteria 🗇                                                                                                    |
| You ca | an administer the following resources: |                       |                                                                                                    |
|        | connections-test55.panagenda.com       | PANAGENDA.LOCAL       | request-url!=noSPNEGO;request-url!=/mobile;request-<br>url!=/nav;request-url!=/bundles/js;request-url!=/static;request-<br>url!=/activities/oauth;request-url!=/blogs/oauth;request- |

Figure 21: SPNEGO Configuration Adjustment 1

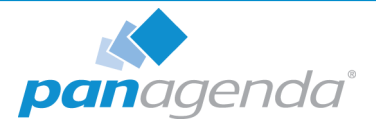

Add

;request-url!=/bridgehead

to the end of the Filter criteria, as shown on the screenshot:

| Global security > SPNEGO web authentication > New                                                      |  |  |  |  |
|----------------------------------------------------------------------------------------------------|--|--|--|--|
| Specifies the values for SPNEGO filter.                                                                |  |  |  |  |
| General Properties                                                                                     |  |  |  |  |
| * Host name                                                                                            |  |  |  |  |
| connections-test55.panagenda.com                                                                       |  |  |  |  |
| Kerberos realm name                                                                                    |  |  |  |  |
| PANAGENDA.LOCAL                                                                                        |  |  |  |  |
| Filter criteria                                                                                        |  |  |  |  |
| ibrary_content_cache;request-url!=/mobile_content;request-url!=/wikis_content;request-url!=/bridgehead |  |  |  |  |
| Filter class                                                                                           |  |  |  |  |
|                                                                                                    |  |  |  |  |
| SPNEGO not supported error page URL                                                                    |  |  |  |  |
| https://connections-test55.panagenda.com/spnego_redirect.html                                          |  |  |  |  |
| NTLM token received error page URL                                                                     |  |  |  |  |
| https://connections-test55.panagenda.com/spnego_redirect.html                                          |  |  |  |  |
| Irim Kerberos realm from principal name                                                                |  |  |  |  |
| Enable delegation of Kerberos credentials                                                              |  |  |  |  |

Figure 22: SPNEGO Configuration Adjustment 2

- Confirm by clicking OK
- Store your adjustments with Save:

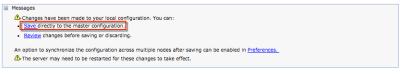

Figure 23: SPNEGO Configuration Adjustment 3

 If Dynamically update SPNEGO is deactivated, you have restart your entire environment

| Use the alias host name for the application server Dynamically update SPNEGO |        |
|------------------------------------------------------------------------------|--------|
| Enable SPNEGO                                                                |        |
| <ul> <li>Allow fall back to application authentication mechanism</li> </ul>  |        |
| <ul> <li>Kerberos configuration file with full path</li> </ul>               |        |
| /opt/sso/krb5.conf                                                           | Browse |
| Kerberos keytab file name with full path                                     |        |
| /opt/sso/keytab                                                              | Browse |
|                                                                              |        |
| Figure 24: SPNEGO Configuration Adjustment                                   | 4      |

### 12Check Bridgehead Access and Version

Open https://<your connections url>/bridgehead. Login with the user you assigned the pbh\_admin role to, see step 8 "Change Security Role" on page 22.

You should see a line similar to the following:

{"status":"OK","ts":1476867238257,"version":"3.0.0"}

If the status is OK ("status":"OK"), the Bridgehead installation has been successful.

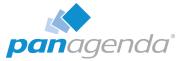

# Using the Web Interface

Please enter **https:**//<FQDN or IP> in your browser to connect to the panagenda ConnectionsExpert web interface. For further information about your ConnectionsExpert appliance's IP address, please refer to "Welcome Screen and IP Address" on page 12 and for further information about its hostname (FQDN), please refer to "Network Settings:" on page 14.

panagenda ConnectionsExpert uses HTTPS for secure communication between its appliance and its web interface, so you have to accept the security certificate, to continue.

### Login

By default, a user with administrative credentials is available to access the panagenda ConnectionsExpert web interface.

#### Default login information:

user "config" with password "config"

# System Configuration and License File Upload

When you start ConnectionsExpert for the first time, an install wizard will guide you through the initial system configuration. Later on, you can always navigate to the System Configuration view by clicking on the **cogwheel icon** (top-right corner).

#### 1 License File Upload

To upload the panagenda ConnectionsExpert license file **ConnectionsExpert.lic**, just drag and drop it to the Upload area in the Configuration view. Clicking this area opens an upload dialog. After the upload, your license information will be displayed.

| Customer Name pana<br>License Type PRO |                                       |                                                  |
|----------------------------------------|---------------------------------------|--------------------------------------------------|
|                                        | PESSIONAL<br>ay, July 1, 2016 1:57 AM | Upload new license File                          |
| Licensed for #Users 70                 |                                       | by clicking here od dropping a file in this area |
| Active #Users 62                       |                                       | by clicking here ou dropping a me in this area   |
|                                        |                                       |                                                  |

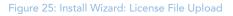

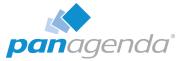

2 Bridgehead Connector - Endpoint

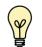

Bridgehead installation has to be completed (see "Bridgehead Installation" on page 15) before you perform this final configuration step.

The host name of your IBM Connections server will be filled out automatically based on your license information and cannot be edited. If needs to be changed, please contact sales@panagenda.com.

Please enter the **Bridgehead Application** path according to your installation:

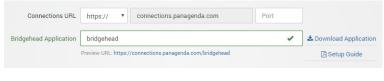

Figure 26: Install Wizard: Bridgehead Connector - Endpoint

3 Bridgehead Connector - User Information

This user must be able to use Connections (LDAP user), have an active profile and needs roles in Bridgehead (pbh\_admin or pbh\_api, see "Bridgehead Installation" on page 15).

Please verify the entered settings by clicking the **Test Settings** button:

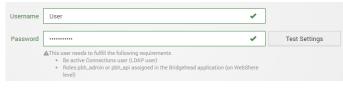

Figure 27: Install Wizard: Bridgehead Connector - User

#### 4 Start Data Collection

By clicking the **Update Configuration** button the configuration is stored. After around two minutes ConnectionsExpert will have collected the first batch of data from IBM Connections:

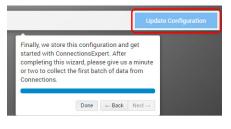

Figure 28: Install Wizard: Final Step

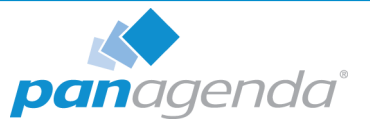

# ADDITIONAL INFORMATION

# Appliance Upgrade

- 1. An ConnectionsExpert upgrade package is nedded to perform an upgrade. Please contact support@panagenda.com in order to obtain the respective URL and login credentials.
- 2. Log in to ConnectionsExpert, click on the cogwheel icon (top-right corner) and select *Install New Version...*
- 3. Please click in the folder icon to select the ConnectionsExpert upgrade package *ce-complete.debz* and
- 4. Click on the **Upload** button.

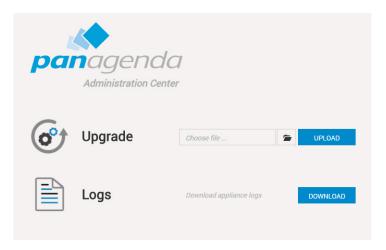

A message will appear that the upload is in progress or you will get an error message if something went wrong. When the installation is done, ConnectionsExpert will restart automatically.

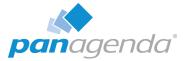

# **Bridgehead Upgrade**

After the appliance upgrade (see "Appliance Upgrade" on page 27) you can download the current Bridgehead application from the ConnectionsExpert **System Configuration**:

| Bridgehead Connector   |            |                           |      |  |  |  |  |
|------------------------|------------|---------------------------|------|--|--|--|--|
|                        |            |                           |      |  |  |  |  |
| Connections URL        | https://   | connections.panagenda.com | Port |  |  |  |  |
| Bridgehead Application | bridgehead | bridgehead 🗸              |      |  |  |  |  |
| 1                      |            | 🖄 Setup Guide             |      |  |  |  |  |

Please perform the following steps upgrade the panagenda Bridgehead application:

- 1 In the ICS go to Applications > Application Types > WebSphere Enterprise Applications
- 2 Select panagenda Bridgehead and click on Update:

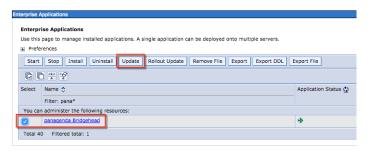

3 Select **Replace the entire application**. Here you can either upload the file (**Local file system**) or refer to a path on a application server (**Remote file system**):

|      | tion to be updated:                                                               |
|------|-----------------------------------------------------------------------------------|
| anag | enda Bridgehead                                                                   |
|      |                                                                                   |
| Appl | ication update options                                                            |
| O F  | teplace the entire application                                                    |
|      | Jpload an enterprise archive (*.ear) to replace the entire installed application. |
|      | produ di encerprise di entre ( redi) to replace die entre installed appreacioni   |
|      | Specify the path to the replacement ear file.                                     |
|      | <ul> <li>Local file system</li> </ul>                                             |
|      | Full path                                                                         |
|      | Choose File No file chosen                                                        |
|      |                                                                                   |
|      | <ul> <li>Remote file system</li> </ul>                                            |
|      | Full path                                                                         |
|      | i ui paul                                                                         |
|      | Browse                                                                            |

Click Next

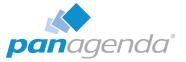

4 Select Fast Path and click Next

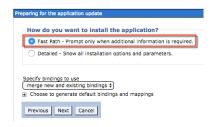

### 5 Click Next

6 Please check the mapping in Step 2: Your applications should run on at least one application server or cluster. For licensing reasons, the Bridgehead application has to be accessible via the Connections HTTP server:

| install New Application                                      |                                                                                                    | 2 |  |  |  |  |  |
|--------------------------------------------------------------|----------------------------------------------------------------------------------------------------|---|--|--|--|--|--|
| Specify options for installing enterprise applications       | and modules.                                                                                                    |   |  |  |  |  |  |
| Step 1 Select<br>Installation options                        | Map modules to servers                                                                                                    |   |  |  |  |  |  |
| → Step 2: Map<br>modules to servers<br><u>Step 3</u> Summary | Specify targets such as application servers or clusters of application servers where you want to install the modules that are contained in your application.<br>Modules can be installed on the same application server or dispersed among serveri application servers. Also, specify the Web servers as targets that serve<br>as routers for requests to this application. The plug-in configuration file (plugin-cfg.xmi) for each Web server is generated, based on the applications that<br>are routed through.<br>Clusters and servers:<br>WebSphere: cell=Cell01_cluster=DoscCluster<br>WebSphere: cell=Cell01_cluster=PocsCluster<br>WebSphere: cell=Cell01_cluster=PocsCluster<br>WebSphere: cell=Cell01_cluster=PocsCluster<br>WebSphere: cell=Cell01_cluster=PocsCluster<br>WebSphere: cell=Cell01_cluster=PocsCluster<br>WebSphere: cell=Cell01_cluster=PocsCluster<br>WebSphere: cell=Cell01_cluster=PocsCluster<br>WebSphere: cell=Cell01_cluster=PocsCluster<br>WebSphere: cell=Cell01_cluster=PocsCluster<br>WebSphere: cell=Cell01_cluster=PocsCluster<br>WebSphere: cell=Cell01_cluster=Vereverserer=<br>WebSphere: cell=Cell01_cluster=Vereverserer=server1<br>WebSphere: cell=Cell01_cluster=Vereverserer=server1 |   |  |  |  |  |  |
|                                                              |                                                                                                    |   |  |  |  |  |  |
|                                                              | Select Module URI Server                                                                                                    |   |  |  |  |  |  |
|                                                              | panagenda Bridgehead bridgehead.war,WEB-INF/web.xml WebSphere:cell=Cell01,node=Web01,server=web<br>WebSphere:cell=Cell01,cluster=CustomAppsClust                                                                                                    |   |  |  |  |  |  |
|                                                              |                                                                                                    |   |  |  |  |  |  |
| Previous Next Cancel                                         |                                                                                                    |   |  |  |  |  |  |

Click Next

7 Click Finish

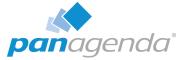

### 8 Select Save to store the changes:

```
f there are enterprise beans in the application, the EJB deployment process can take several minutes. Do not save the configuration until the process com
Check the SystemOut.log on the deployment manager or server where the application is deployed for specific information about the EJB deployment process as it occ
ADMA5017I: Uninstallation of panagenda Bridgehead started.
ADMA51041: The server index entry for WebSphere:cell=Cell01.node=Web01+WebSphere:cell=Cell01.node=Node02+WebSphere:cell=Cell01.node=Node01 is updat
ADMA5102I: The configuration data for panagenda Bridgehead from the configuration repository is deleted successfully.
ADMA50111: The cleanup of the temp directory for application panagenda Bridgehead is complete.
ADMA5106I: Application panagenda Bridgehead uninstalled successfully.
ADMA5016I: Installation of panagenda Bridgehead started.
ADMA5067I: Resource validation for application panagenda Bridgehead completed successfully
ADMA5058I: Application and module versions are validated with versions of deployment targets.
ADMA5005I; The application panagenda Bridgehead is configured in the WebSphere Application Server repository
ADMA5005I: The application panagenda Bridgehead is configured in the WebSphere Application Server repository
ADMA50811: The bootstrap address for client module is configured in the WebSphere Application Server repository.
ADMA5053I: The library references for the installed optional package are created.
ADMA5005I: The application panagenda Bridgehead is configured in the WebSphere Application Server repository
ADMA50011: The application binaries are saved in /opt/IBM/WebSphere/AppServer/profiles/Dmgr01/wstemp/-1913501500/workspace/cells/Cell01/applications/panage
ADMA5005I: The application panagenda Bridgehead is configured in the WebSphere Application Server repository.
SECJ0400I: Successfully updated the application panagenda Bridgehead with the appContextIDForSecurity information.
ADMA5005I: The application panagenda Bridgehead is configured in the WebSphere Application Server repository.
ADMA5005I: The application panagenda Bridgehead is configured in the WebSphere Application Server repository
ADMA5113I: Activation plan created successfully.
ADMA50111: The cleanup of the temp directory for application panagenda Bridgehead is complete.
ADMA5013I: Application panagenda Bridgehead installed successfully.
Application panagenda Bridgehead installed successfully.
If you want to do a rolling update of the application on the cluster(s) on which it is installed, then click Rollout Update. A rolling update will save all changes made in thi
Rollout Update
To start the application, first save changes to the master configuration.
The application might not be immediately available while being started on all servers
Changes have been made to your local configuration. You can:

<u>Save</u> directly to the master configuration.
       view changes before saving or discarding
```

**9** Please restart the application cluster or server

# **Download Log Files**

- 1. Log in to ConnectionsExpert, click on the cogwheel icon (top-right corner) and select **Download Logs...**
- 2. Please click the button Download next to "Download Appliance Logs"
- 3. Save the file to your computer
- 4. Please send this file with every support inquiry. These logs will greatly improve speed and quality of processing support tickets.

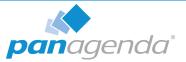

# Remote Appliance Access (VNC)

In order to enable access to the Linux GUI, a VNC server is pre-installed on the ConnectionsExpert applicance. To start the VNC server, please follow these steps:

1 Start a SSH connection to the ConnectionsExpert appliance. For this, a tool such as PuTTY is needed (http://www.chiark.greenend.org.uk/~sgtatham/putty/ download.html):

| 🕵 PuTTY Configuration                                                                                                    | ×                                                                                                    |
|----------------------------------------------------------------------------------------------------|----------------------------------------------------------------------------------------------------|
| Putty Configuration         Category:         □       Logging         □       Terminal         □       Keyboard         □       Bell         □       Features         □       Window         □       Appearance         □       Behaviour         □       Translation         □       Selection         □       Colours         □       Data         □       Proxy         □       Telnet         □       SSH         □       Serial | Basic options for your PuTTY session         Specify the destination you want to connect to         Host Name (or IP address)       Port         192.168.203.131       22         Connection type:       Raw         Raw       Telnet         Raw       Telnet         Raw       Telnet         Name or delete a stored session         Saved Sessions         Default Settings       Load         Save       Delete         Onection of the settings       Delete |
| About                                                                                                    | <u>O</u> pen <u>C</u> ancel                                                                                                    |

2 Log into the appliance with the user **config**:

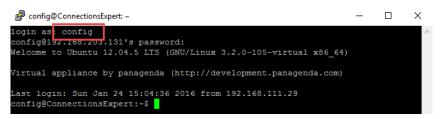

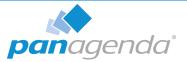

**3** To start the VNC server, enter the command **tightvncserver**:

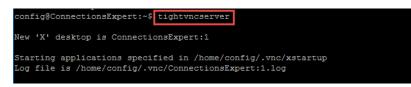

Now you can access the appliance's Linux GUI using a VNC client, such as Tight VNC Client (http://www.tightvnc.com/download.php):

| 🚾 New TightVN                                                                                                    | C Connection                                                               |   | _   |            | $\times$ |  |  |
|----------------------------------------------------------------------------------------------------|----------------------------------------------------------------------------|---|-----|------------|----------|--|--|
| Connection                                                                                                    |                                                                            |   |     |            |          |  |  |
| Remote Host:                                                                                                    | 192.168.203.131::5901                                                      | ~ |     | Connect    |          |  |  |
|                                                                                                    | r an IP address. To specify a p<br>two colons (for example, myp            |   |     | Options    |          |  |  |
|                                                                                                    | tions<br>allows people to attach your v<br>Viewer will wait for incoming c |   | Lis | tening mod | de       |  |  |
| TightVNC Viewer         TightVNC Viewer         TightVNC is cross-platform remote control software.         Its source code is available to everyone, either freely<br>(GNU GPL license) or commercially (with no GPL restrictions).         Version info       Licensing         Configure |                                                                            |   |     |            |          |  |  |

The default connection password is **config**. It can be changed by issuing the command **vncpasswd** in PuTTY.

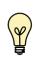

The VNC server is merely a tool to help in exceptional situations where the VM console cannot be accessed otherwise. Due to security considerations it is purposely configured for manual startup only.

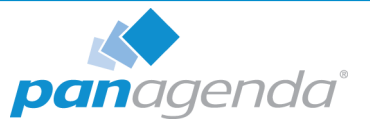

# Enlarging ConnectionsExpert Data Disk

Depending on your environment you may need to enlarge the virtual disk on which ConnectionsExpert stores its data on.

In the following you will find a description on how to enlarge disks:

### **Enlarging VMWare Disk**

Enlarging the physical disk is done using the VMWare host application. Here are examples of how to do this in VMWare Workstation/Player (to get an impression of how this is done on vSphere clients, please have a look at the following GreenLight K-Base article:

http://kbase.panagenda.com/display/GL2KB/Enlarging+GreenLight+Disks).

|   | Virtual Machine Settings                                                                  |                   |                                                                                                    |  |  |  |  |
|---|-------------------------------------------------------------------------------------------|-------------------|----------------------------------------------------------------------------------------------------|--|--|--|--|
| н | ardware Options                                                                           |                   |                                                                                                    |  |  |  |  |
|   | Specify the maximum s<br>Maximum disk gize<br>(i) Expand increases<br>partitions and file |                   | Disk file<br>panagenda_iDNA-0-000001.vmdk<br>Capacity<br>Current size: 2.6 MB<br>System free: 50.8 GB<br>Maximum size: 20 GB<br>Disk information<br>Disk space is not preallocated for this hard disk.<br>Hard disk contents are stored in a single file.<br>Utilities  Advanced<br>Map<br>Defragment<br>Expand<br>Compact |  |  |  |  |
|   |                                                                                           | The disk was succ | e Workstation<br>essifully expanded. Tou muse<br>A and expand the file system<br>ox                                                                                                    |  |  |  |  |

- 1 Click on "Hard Disk 2 (SCSI)"
- 2 Select "Expand..." form the Utilities drop down menu
- 3 Specify the new size
- 4 When the procedure is done you will get a notification

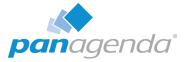

## Enlarging Hyper-V Disk

To expand the disk file, open the virtual machine properties and navigate to the disk you want to enlarge. Click **Edit** and follow the Wizard, choosing the **Expand** action to specify a new size:

| <i>p</i>                                                                   | Edit Virtual Hard Disk Wizard                                                                                                    | 💋 Edit Virtual Hard                                                                           | Disk Wizard                     |
|----------------------------------------------------------------------------|----------------------------------------------------------------------------------------------------|-----------------------------------------------------------------------------------------------|---------------------------------|
| Choose                                                                     | Action                                                                                                    | Expand Virtual Hard Disk                                                                      |                                 |
| Before You Begin<br>Locate Dak<br>Croce Action<br>Configure Dak<br>Summary | What do you want to do to the virtual hard disk?         Compact         This option compacts the file size of a virtual hard disk. The storage capacity of the virtual hard disk.         Compart         This option compacts the file size of a virtual hard disk. The storage capacity of the virtual hard disk.         Compart         This option comparts a virtual hard disk by copying the contents to a new virtual hard disk.         @ Expand         This option expands the capacity of the virtual hard disk. | Before You Begin<br>Locate Disk<br>Choose Action<br>Confeque Disk<br>Summary GG (Maximum: 2 0 |                                 |
|                                                                            | < Previous Next > Enish Cancel                                                                                                    |                                                                                               | < Previous Next > Einish Cancel |

### Enlarging the Partition in the ConnectionsExpert Appliance

1 First you have to stop Tomcat and PostgreSQL. We recommend using the short cut on the desktop:

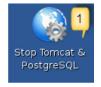

2 The easiest way to enlarge a partition in ConnectionsExpert is to use the installed partition manager **GParted** (you can also start GParted from the Terminal with "sudo gparted"):

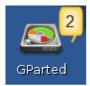

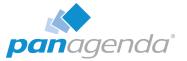

**3** Select the physical disk "**sdb**" in GParted:

| 2                            |                       | /dev/sdl               | o - GParted |            | _                        | - • ×       |
|------------------------------|-----------------------|------------------------|-------------|------------|--------------------------|-------------|
| <u>G</u> Parted <u>E</u> dit | ⊻iew <u>D</u> evice j | Partition <u>H</u> elp |             |            | 📃 /dev, 3                | (20.00 GiB) |
|                              |                       | 90                     |             |            | /dev/sdb                 | (30.10 GiB) |
|                              |                       | /dev/sdb1<br>19.99 GiB |             |            | unallocated<br>10.11 GiB |             |
| Partition                    | File System           | Mount Point            | Size        | Used       | Unused                   | Flags       |
| /dev/sdb1 🇯                  | 🔒 🔜 xfs               | /var/lib/postgresql    | 19.99 GiB   | 247.13 MiB | 19.75 GiB                |             |
| unallocated                  | unallocate            | d                      | 10.11 GiB   |            |                          |             |

4 Click on partition /dev/sdb1 and choose "Unmount" from the right click context menu:

| 2                               |                    | /dev/s                 | db - GParted           |                |     |                          | - • ×       |
|---------------------------------|--------------------|------------------------|------------------------|----------------|-----|--------------------------|-------------|
| <u>G</u> Parted <u>E</u> dit ⊻i | iew <u>D</u> evice | Partition <u>H</u> elp |                        |                |     |                          |             |
|                                 |                    | 90                     |                        |                |     | /dev/sdb (30             | 0.10 GiB) 🗘 |
|                                 |                    | /dev/sdb1<br>19.99 GiB |                        |                |     | unallocated<br>10.11 GiB |             |
| Partition                       | File System        | Mount Point            | Size                   | Used           |     | Unused                   | Flags       |
| /dev/sdb1 🔒                     | xfs                | /var/lib/postgresq     |                        | 247 13 M       | мів | 19.75 GiB                |             |
| unallocated                     | unallocate         | d                      | New<br>Delete          | Delete         |     |                          |             |
|                                 |                    |                        | Delete                 | Delete         |     |                          |             |
|                                 |                    |                        | ➡l <u>R</u> esize/Move |                |     |                          |             |
|                                 |                    |                        | <u>C</u> opy           | Ctrl+C         |     |                          |             |
|                                 |                    |                        | 🗍 <u>P</u> aste        | <b>⊂t</b> rl+∨ |     |                          |             |
|                                 |                    |                        | ♣ Eormat to            | 4 >            |     |                          |             |
|                                 |                    |                        | <u>U</u> nmount        |                |     |                          |             |
| •                               |                    |                        | 1                      | 1              |     |                          |             |

5 After unmounting, select "<u>R</u>esize/Move" from the right click context menu:

|                              |                             |                               | /dev/sdb                               | - GParte | d      |        |     |                          | - • ×        |
|------------------------------|-----------------------------|-------------------------------|----------------------------------------|----------|--------|--------|-----|--------------------------|--------------|
| <u>G</u> Parted <u>E</u> dit | <u>V</u> iew <u>D</u> evice | <u>P</u> artition <u>H</u> el | р                                      |          |        |        |     |                          |              |
| 61                           |                             | 90                            |                                        |          |        |        |     | /dev/sdb(                | 30.10 GiB) 🗘 |
|                              |                             | /dev/sdb1<br>19.99 GiB        |                                        |          |        |        |     | unallocated<br>10.11 GiB |              |
| Partition                    | File System                 | Mount Point                   |                                        | Size     |        | Used   |     | Unused                   | Flags        |
| /dev/sdb1                    | xfs                         | /var/lib/postgr               | New                                    | 10.00 Gi | -      | 214.58 | MiB | 19.78 GiB                |              |
| unallocated                  | unallocated                 |                               | <u>N</u> ew<br><b>∬</b> <u>D</u> elete | 5        | Delete |        |     |                          |              |
|                              |                             | -                             | ➡<br>■ <u>R</u> esize/                 |          |        |        |     |                          |              |
|                              |                             |                               | <u>n</u> esize/                        | MOVE     |        | -      |     |                          |              |
|                              |                             |                               | 📄 <u>С</u> ору                         |          | Ctrl+C |        |     |                          | ,            |

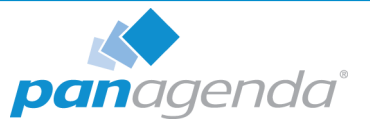

6 Set New size (MiB): to the maximum:

| <u>.</u> | Resize/Move /dev/sdb1 _ = ×                       |           |            |             |             |
|----------|---------------------------------------------------|-----------|------------|-------------|-------------|
| •        | •                                                 |           |            |             |             |
|          | Minimum size: 20,474 MiB Maximum size: 30,822 MiB |           |            |             |             |
|          | Free space preceding (MiB): 0 6                   |           |            |             |             |
|          | New size (MiB): 30822                             | - GParted |            |             | - ¤ ×       |
|          | Free space following (MiB): 0                     |           |            |             |             |
|          | Align to: MiB 🗢 🔽                                 |           |            | /dev/sdb (3 | 0.10 GiB) 🗘 |
|          | Scancel Resize/Move                               | dev/sdb1  |            |             |             |
|          |                                                   | 30.10 GiB |            |             |             |
|          | Partition   File System   Mount Point             | Size      | Used       | Unused      | Flags       |
|          | /dev/sdb1 📕 xfs /var/lib/postgresql               | 30.10 GiB | 214.58 MiB | 29.89 GiB   |             |

- 7 Click on "Resize/Move"
- 8 Your operations are not applied yet, so you have to click on the apply icon (in the GParted menu bar as well as in the notification you receive afterwards):

| 2            |                  |                     | /dev/sdi                           | b - GParted    |      |          |             | × |
|--------------|------------------|---------------------|------------------------------------|----------------|------|----------|-------------|---|
| <u>G</u> Par | ted <u>E</u> dit | ⊻iew <u>D</u> evice | Partition Help                     |                |      |          |             |   |
|              | 1                | н   🐘 🚺             |                                    |                |      | /dev/sdb | (20.00 GiB) | ) |
|              |                  |                     |                                    | و بالدين ديانه |      |          |             | ٦ |
| 1            | 2                | A                   | pply operation                     | ons to devic   | e:   | -        | - ×         |   |
| F            |                  | -                   | ou sure you<br>the pendin          |                | ons? |          | 5           |   |
|              |                  | -                   | partitions has t<br>advised to bac | kup your data  |      |          |             |   |

9 When all operations are done, please click on "Close" to close GParted:

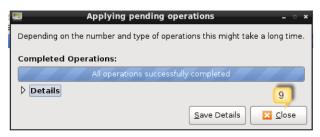

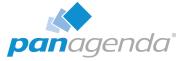

Then click on the panagenda icon in the task bar:

| ۲                      |                         |                      |    |                 |
|------------------------|-------------------------|----------------------|----|-----------------|
| Firefox Web<br>Browser | Network                 |                      |    |                 |
| Terminal               | Start TightVN<br>Server | <b>pan</b> agenda    |    |                 |
| -^-                    | Ŧ                       | Logout LXDE session? |    |                 |
| System<br>Monitor      | Lotus Notes<br>8.5      | Shutdov 11           |    |                 |
|                        |                         | Beboot               |    |                 |
| Time and Date          | GParted                 | Switch User          |    |                 |
|                        |                         | Logout               |    |                 |
| Stop Tomcat &<br>SQL   | File Manage             | Cancel               |    |                 |
|                        |                         |                      | DE | Fri, 09:16 CEST |

# 10 and click on "Reboot"

|   | •           |                                             | •                                         |
|---|-------------|---------------------------------------------|-------------------------------------------|
|   | idna        |                                             |                                           |
|   | login:      |                                             |                                           |
|   | LXDE 🔽      | Cancel Login                                |                                           |
|   |             | CDU Usagat 0                                |                                           |
|   | • • • • • • | CPU Usage: 9<br>RAM Usage: 5<br>Swap Usage: | %                                         |
| • |             |                                             | ge: 3.52GiB, 18.7GiB<br>e: 237MiB/30.1GiB |
| • |             | IP-Address:                                 | 192.168.3.128                             |

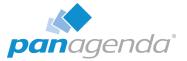

# DISCLAIMER

panagenda, panagenda product names and all related logos are trademarks owned by panagenda. All other names of products and enterprises in this documentation are the property of their respective owners.

panagenda reserves the right to update this documentation without being obliged to announce the changes or revisions.

Although all due care has been taken in the preparation and presentation of this documentation, the corresponding software may have changed in the meantime. panagenda therefore disclaims all warranties and liability for the accurateness, completeness, and currentness of the information published, except in the case of intention or gross negligence on the part of panagenda or where liability arises due to binding legal provisions.

### Limitation of liability for external links

This documentation contains links to the websites of third parties ("external links"). As the content of these websites is not controlled by panagenda, we cannot assume any liability for such external content. In all cases, the provider of information of the linked websites is liable for the content and accuracy of the information provided. At the point in time when the links were placed, no infringements of the law were recognizable to us. As soon as an infringement of the law becomes known to us, we will immediately remove the link in question.

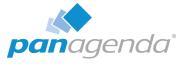

# NOTES